# iLightsIn Applications Instructions

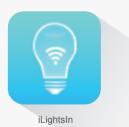

iLightsIn, the wireless light control system, the application can be downloaded through entering the website after you scan the QR Code by using your smart phone. Besides you can also download it by searching the key word "iLightsIn" in the software platform such as the APP Store, software store.etc. The iLightsIn is the key point of ZigBee System and also the main carrier for the controlling. After completing communication of each device has been done, the operating of dimming control will carry on in the application.

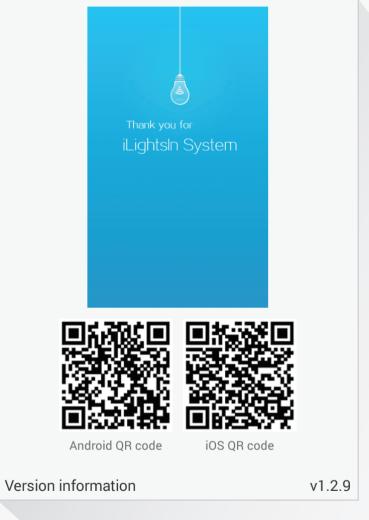

iLightsIn =

# 1. Devices & groups

The devices refer to luminaries, light sensor, motion sensor, remote controller etc.

#### (1) Adding devices

a. Click the icon located on the top right corner of the main interface, then you will find the pill-down list where the selection pages will pop-up .

b. Here are two options "Adding by QR code" and "Adding by binding". We normally select the first one "Adding by QR code". Enter the scanning interface to make sure the scanning window aimed at the QR code for scanning:

c. After scanning done, it will go to the interface of creating a new device, and then click the "name" in the blank frame and input any words you want to rename it.

d. After renaming done, save it. After that, it will pop-up the reminding message "add successfully", click the "OK" to save the above operations. And the QR code scanning interface will pop-up again, you can scan other device. If you don't want to scan any other device, please click the "cancel" to guit.

★ What you need to pay special attention to is that the text button "testing" will pop-up with the "OK" at the same time when you are adding the lamps as the devices. On the condition of charging, you click the "testing", the light will turn on, then you click it again, it will turn off.

e. The application will go back to main interface after completing adding devices. The devices you added can be found in the "All devices" of "Areas". By clicking the to enter the "All devices" interface, then click the which is on the top left of the interface or slide it to right, the all devices you added are in the left list.

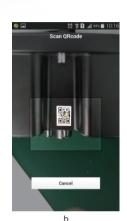

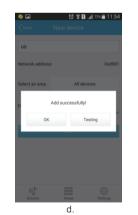

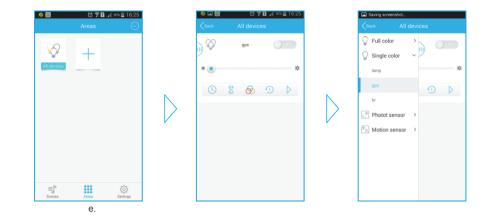

#### (2)Editing devices

a. Click the icon located on the top right corner of the main interface, you will see the pull-down list down list to enter the interface of devices list.

b. Click the device which you want to edit; you can check the network address, device types and other information on the editing interface. Moreover, you can complete many operations such as the renaming, deleting and so on. Finally, click the "Save" to preserve and get a reminder of "update successfully'.

#### (3)Adding groups

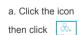

located on the top right corner of the main interface, you will see the pull-down list

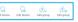

ick to enter the interface of new group.

b. Click the "name" in the blank frame to input any word you want for renaming the device.

c. On the list of selecting the device type, click the right icon
is the kind of monochromatic light. After you chose, you will return to the "new group" interface.
d. Click the text "selecting the device type" to enter the choosing interface, then click the device you want to operate under the condition of your device being added in the list. You can click the top right icon

"new group" interface.

e. Click the "save" to save all the settings, then click "OK" to quit.

f. Like all the devices you added, you can find all the groups in "All devices" of "Areas".

#### (4)Editing groups

a. Click the icon 💽 located on the top right corner of the main interface, you will see the pull-down list 🔬 🔬 💩 , then click 👸 to enter the group list interface.

b. Click the group you want to edit, then go to the editing interface, you can check the network address, device types and other information on the editing interface. Moreover, you can complete many operations such as the renaming, deleting and so on. Finally, you click the "text" to preserve and get a reminder of "update successfully'.

## 2. Scenes

#### (1) New scene

a. Click the isolate and isolate a reminder of "add successfully" to click "OK". At that time you come back to the new scene interface, you can add anymore, you can click the return key to the main interface, input anything on the white box to rename the new scene.
b. Click the "select devices" to set all the parameters for the device, then click "save" to come back to the interface of new scene.
d. Next, click the "save" and get a reminder of "add successfully" to click "OK". At that time you come back to the new scene interface, you can continue to add new scenes. But if you do not need to add anymore, you can click the return key to the main interface of scenes.

#### (2) Editing scenes

a. Long press the "scene" to get Edit, Delete, Delete all, Restore default scene, Cancel and other options appear to edit, delete, cancel ,restore default scene, etc.

b. Click "edit" to enter the interface of editing scene, you can take the operations of renaming, selecting devices or setting the relative parameter. When you complete that, click "save" and return to editing scene interface.

c. After finishing the editing, click the "save" and get a reminder of "update successfully" and click "OK".

#### (3) Deleting scenes

a. Long press the created scene and click "delete", the dialog box named "delete it or not" will pop-up;b. Click "OK", you will get a reminder of "delete successfully!" then click "OK" to quit.

#### (4) Deleting all

a. Press the created scene and click "delete all", the dialog box named "delete it or not" will pop-up;b. Click "OK", you will get a reminder of "delete successfully!" then click "OK" to quit.

#### (5) Restoring default scene

a. Press the created scene and click "restore default scene", then a dialogue box named "Do you want to restore default scene" will pop-up.b. click "OK" to complete the setting of default scene.

#### (6) controlling scenes

a. Click the icon 💿 on the scene interface to turn all lights on. However, if you want to turn it off, you can realize that by click the icon 💿 .

b. Click the created scene icon for make the lights illuminate as per the parameters being set

## 3. Areas

#### (1) Adding areas

a. Click the icon which is on the below of the main interface to go to the areas interface.
b. Click + to enter the interface of creating new areas, input any words in the white box called "name" to give the name for your areas.

c. Click the "select devices" to enter the interface of choosing device to choose your device and set the relative parameter, then click "save" to come back to the new areas interface.

d. When you click the "save", you will get a reminder of "add successfully!" then click "OK" to quit. At that time you come back to the new creating interface and you can go on adding the new areas. Of course, you can click the return key to go back to the areas interface if you don't want to add again.

### (2) Editing areas

a. Long press the created areas until the Edit, Delete, Delete all, Restore default scene, Cancel and other options appear to edit, delete, cancel ,restore default scene, etc.

b. Click "edit" to enter the interface of editing areas, you can take the operations of renaming, selecting devices or setting the relative parameter. When you complete that, click "save" and return to editing areas interface.c. After finishing the editing, click the "save" and get a reminder of "update successfully" to click "OK".

## (3) Deleting areas

a. Press the crated areas and click "delete ", the dialog box named "delete it or not" will pop-up;b. Click "OK", you will get a reminder of "delete successfully!" then click "OK" to quit.

## (4) Deleting all

a. Press the created areas and click "delete all", the dialog box named "delete it or not" will pop-up;b. Click "OK", you will get a reminder of "delete successfully!" then click "OK" to quit.

#### (5) Setting the parameters for areas

A. Checking devices: on the areas interface, click to enter the all devices interface which will show you the exact device which you operated last time.

(a) Click the icon on the top left or slide to right, you will see all devices which being classified according to the "full color", "single color", "light sensor ", "motion sensor "and so on. But you need to note that the various lists are showed only after adding the relative devices. If you didn't add this device, it will not show.

(b) There is a button > on the right side of each list, you can open the classified list by clicking it to show all the device of same type. And you will find that the button on the right become . Click it to pack up the list if you want. Moreover, you can check the parameters of devices by clicking it on the list.

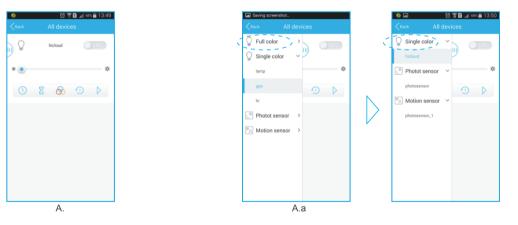

B. Setting the devices' parameters: open the parameters interface to set the parameters for your devices (the devices will interact with you when you modifying the parameters if the device is on line).

(a) Setting the devices: find out the lamps you want to set on the single color list(as follows, the high bay light ). Then choose the devices to enter the interface of setting parameters; click to illumination; click to set the response time; click interface of setting parameters; click to set the delayed response time; click into the left or right to adjust the illumination; click is to set the response time; click is to set the delayed response time; click into the light switching mode(hopping , gradual change ) and candlelight ); click ) to set the switching period of light(there are 10 levels from level 1 ) to level 10 ); click ) to launch the light switching test in time, you can stop the test when the button become ) .

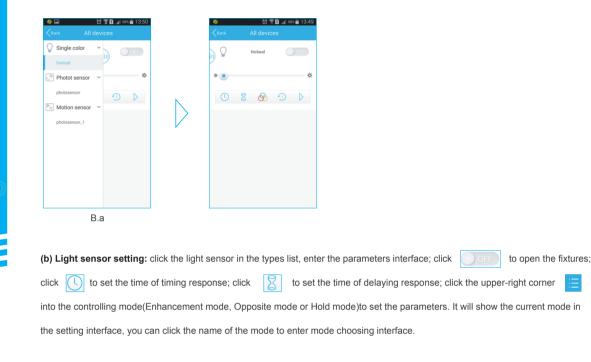

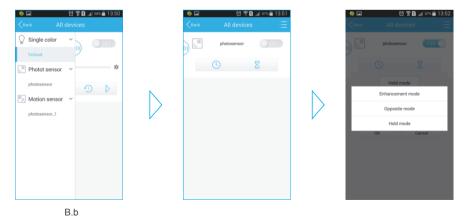

(\*i) Enhancement mode: click Enhancement mode in the mode choosing interface, set the Minimum threshold, Light brightness at minimum threshold and Maximum threshold, then click OK.

(\*iii) Hold mode: click Hold mode in the mode choosing interface, set the the illuminance value, click Ois bable the photo sensor if motion is not detected, then click OK.

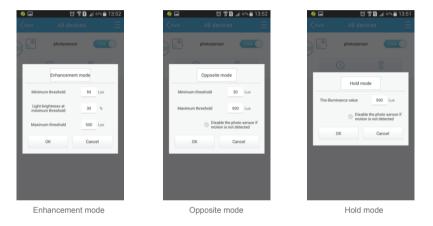

(c) Motion sensor setting: click the motion sensor in the types list (shown as "xxxx\_1", the "xxxx" is the name of light sensor) and enter the parameter interface of motion sensor; click off to open it; click () to set the time of timing response; click () to set the time of delaying response; click the upper-right () enter working mode setting, just set the Minimum brightness and the Maximum threshold 2 parameters, then click OK.

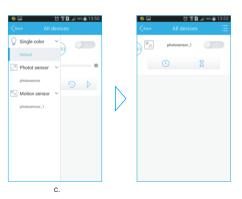

#### (6) Areas control

In the Area interface, the created area icon is a switch, you can click it to open, all the controlled light fixtures will light up as setting parameters.

## 4. Settings

In the main interface of application, click bottom right with to enter Settings interface, you can realize Network settings, Binding settings, Gateway password, Data import, Data export, Help, App information, etc.

### (1) Network settings

You can bind wireless network from WIFI-Zigbee gateway with any near WIFI hotspot, then to realize the function of long-distance dimming control.

a. In the Settings interface, click Network settings, you can find a WIFI hotspots list nearby, click Search WLAN to refresh the list.

b. Click one of the WIFI hotspots, and wait for the interface tips, then click OK.

c. Then it will appear a dialog box telling "Export device to gateway?"

a). If you want to export, click OK, it will appear a tip telling "Export successfully!"

b). If you do not want to export, click Cancel to quit.

d. Now network setting finished, return back to Settings interface, you can find that the Network settings item has disappeared.

## (2) Binding settings

a. Click Binging settings in Settings interface, enter Binding settings interface, you can find a device list with many added devices in it.

| Settings     ⊙       Network settings     >       Binding settings     >       Cateway password     >       Import data     >       Export data     >       Help     >       App information     > | ତି 🖀 🚺 📶 ୭୭% 🖬 09:06      |                     |          |  |  |  |
|----------------------------------------------------------------------------------------------------|---------------------------|---------------------|----------|--|--|--|
| Binding settings     >       Gateway password     >       Import data     >       Export data     >       Help     >       App information     >                                                   |                           | Settings            | $\odot$  |  |  |  |
| Cateway password ><br>Import data ><br>Export data ><br>Help ><br>App information >                                                                                                    | Network settings          |                     | >        |  |  |  |
| Import data ><br>Export data ><br>Help ><br>App information >                                                                                                    | Binding settings          |                     | >        |  |  |  |
| Export data ><br>Help ><br>App information >                                                                                                    | Gateway password          | ł                   | >        |  |  |  |
| Help > App information >                                                                                                    | Import data               |                     | >        |  |  |  |
| App information >                                                                                                    | Export data               |                     | >        |  |  |  |
|                                                                                                    | Help                      |                     | >        |  |  |  |
| <b>6</b> 800 1≘                                                                                                    | App information           |                     | >        |  |  |  |
| <b>ó</b> 33% ¶≡                                                                                                    |                           |                     |          |  |  |  |
| ≣ 800 1≣                                                                                                    |                           |                     |          |  |  |  |
| ≡ ° ° ° ° *                                                                                                    |                           |                     |          |  |  |  |
| Scenes Areas Settings                                                                                                    | ≡] <sup>®</sup><br>Scenes | 000<br>000<br>Areas | Settings |  |  |  |
| Settings                                                                                                    |                           | Sottings            |          |  |  |  |

 Image: Second second secon

b. Click the devices needed to be bounded in Binding settings interface, the icon on the bottom-right corner of fixture will turn into if fixture is chosen to bind. Then click on the bottom of interface, you can choose different kinds of devices to bind. Please note: when choosing remote control, you need to set the fixture channels controlled.

c. Finished choosing devices, click Save on the upper-right corner, it will appears a tip saying "Binding Done!" then click OK to quit.

## (3) Gateway password

a. Click Gateway password on Settings interface, it will jump out a dialog box.

b. Input a password with 6-8 chars (letters or numbers) in the blank box, and re-input to confirm the new password, click OK to save. A tip saying "Set successfully!" will jump out, then click OK to confirm.

c. If need to revise password, then click Gateway password in Settings interface to revise.

## (4) Import data

Click Import data in Settings interface, you will find Import from SD card, Import from gateway and Import from LAN 3 options, all of them can realize data import before data has been stored in them.

a. Import from SD card: click Import from SD card, a dialog box saying "Import from iLightIn in SD card?" will jump out, click OK to confirm, it will appear a tip: Import successfully.

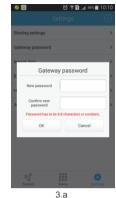

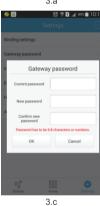

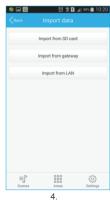

b. Import from gateway: Click Import from gateway, a tip will jump out saying "Import device from gateway?", click OK to confirm, enter the set password in appeared interface(you could click Show password to show the input password), click OK to confirm, and click OK in tip with Import successfully.

c. Import from LAN: Enter interface of Import from LAN, search devices in LAN, if data has been stored in LAN, then the hotspot will appear in the list, click the hotspot to import data.

#### (5) Export data

Enter Export data interface, you will find the 2 options Export to SD card or Export to gateway, both of them can realize data export.

a. Export to SD: Click Export to SD card, then click OK to confirm in dialog box with "Export to iLightIn in SD card?" a tip will appear below saying Export successfully.

b. Export to gateway: Click Export to gateway, then click OK to confirm in dialog box with "Export to iLightIn in gateway?" a tip will appear below saying Export successfully.

## (6) Help

a. Click Help in Settings interface and enter, then a guidance document will appear, which appeared when open the iLightsIn app at first time.

b. Slide to check the previous page or the next page, or click User Guide to get the details guidance document to check more help information.

|                  |          | - <b>1</b> 2 M | 1 .dl 87% | 10.20          |  |  |
|------------------|----------|----------------|-----------|----------------|--|--|
|                  |          |                |           |                |  |  |
|                  | Gate     | way pass       | word      |                |  |  |
|                  | Password |                |           |                |  |  |
|                  | Show p   | password       |           | - 1            |  |  |
|                  | 6-8 n    | umbers or le   | tters     | - 1            |  |  |
|                  | OK Car   |                |           |                |  |  |
|                  |          |                |           |                |  |  |
|                  |          |                |           |                |  |  |
| 12               | ۲        | e P            | •         | ~ <sup>e</sup> |  |  |
|                  |          |                |           |                |  |  |
| •                | 1        | 2              | 3         |                |  |  |
| · / / +          | 1        | 2<br>5         | 3<br>6    | *              |  |  |
| ·<br>/<br>+<br>- | <u> </u> | <u> </u>       | -         |                |  |  |
| ·<br>/<br>+<br>行 | <u> </u> | 5              | 6         |                |  |  |

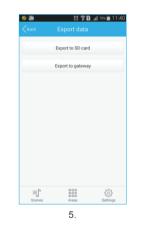

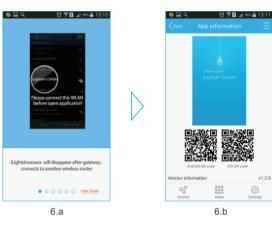

### (7) App information

a. Checking software information: click App information in Settings interface and enter, check the brief information (QR code, version, etc.) of the iLightsIn app.

b. Setting login interface: Click  $\equiv$  on the upper-right corner in App information, it will jump out a dialog box with 3 options which are Take pictures, Select from folder or Cancel. You can choose any method to set the login interface.